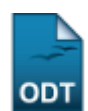

## **Associar Acompanhante a Discente**

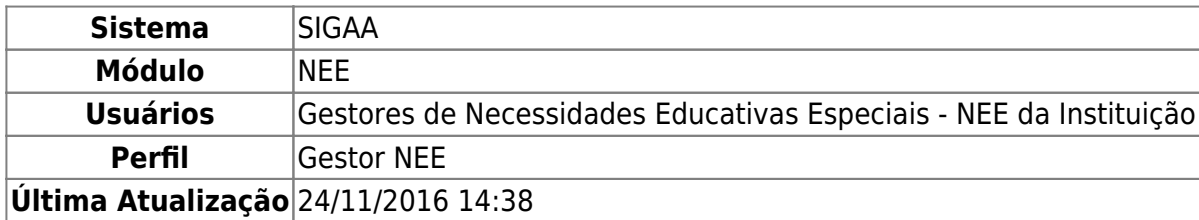

Esta funcionalidade permite que o usuário associe um servidor da Instituição cadastrado no sistema como acompanhante de discentes com Necessidade Educativa Especial - NEE a um determinado discente que precisa do acompanhamento.

Para realizar esta operação, acesse o SIGAA → Módulos → NEE → Aluno → Acompanhamento de Discentes → Associar Acompanhante à Discente.

A seguinte página será exibida pelo sistema contendo os campos para Buscar Discente e a lista de Discentes Encontrados:

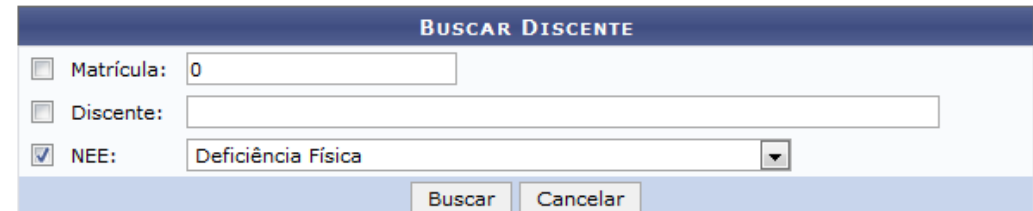

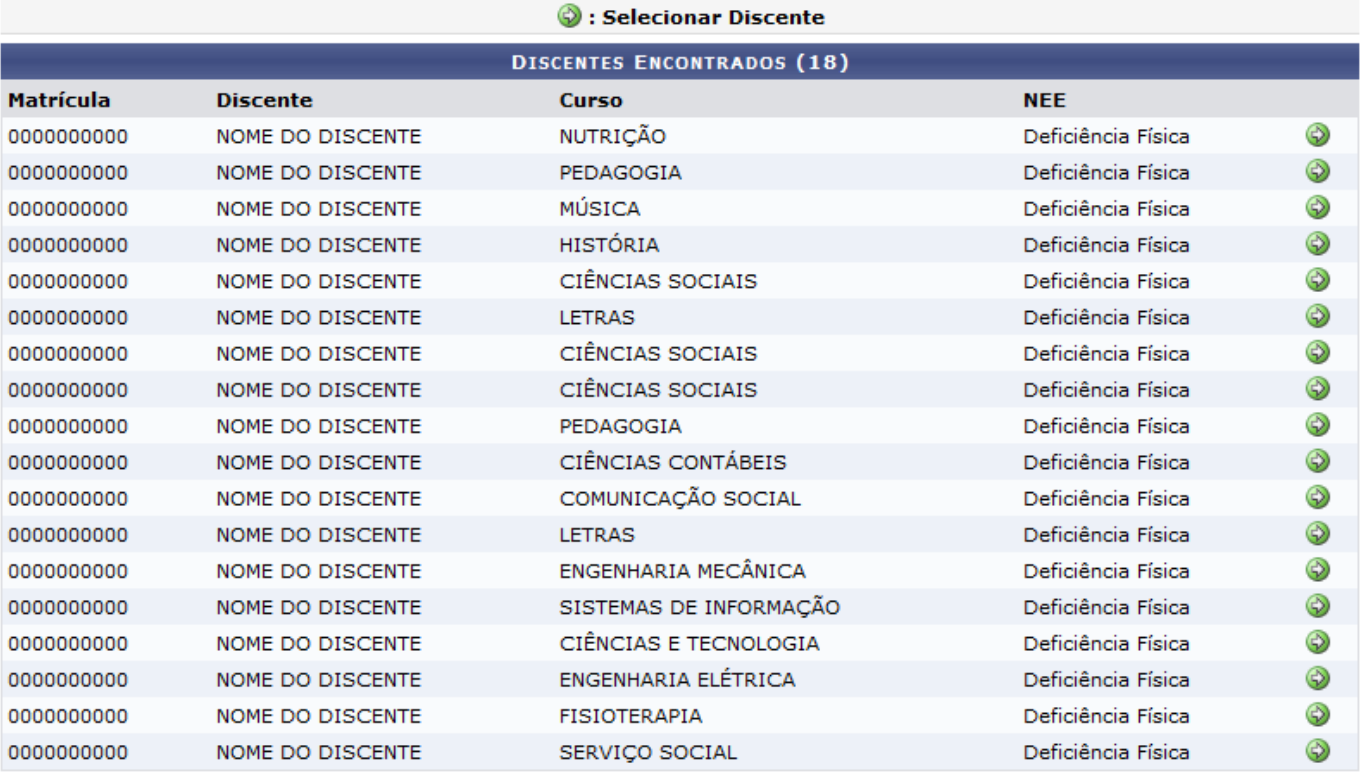

**Necessidades Educacionais Especiais** 

Caso deseje realizar uma busca por um discente específico da Instituição que possui Necessidade Educativa Especial e que deverá ser associado a um acompanhante, informe sua Matrícula, o nome do Discente e/ou o tipo de sua NEE, ou seja, o tipo de necessidade especial. Exemplificaremos com a NEE: Deficiência Física.

Sedesejar retornar ao menu inicial do módulo, clique em Necessidades Educacionais Especiais. Esta opção será válida sempre que for apresentada.

Caso desista da operação, clique em *Cancelar* e confirme a desistência na janela que será exibida posteriormente. Esta ação será válida sempre que estiver presente na página.

Após inserir os dados desejados, clique em *Buscar* para prosseguir. A página será prontamente atualizada e passará a exibir, na lista de Discentes Encontrados, apenas os discentes que atendem aos critérios de busca informados.

Nalista de Discentes Encontrados, clique no ícone  $\bullet$  ao lado de um determinado discente listado para associá-lo a um acompanhante. O sistema o direcionará para a página abaixo:

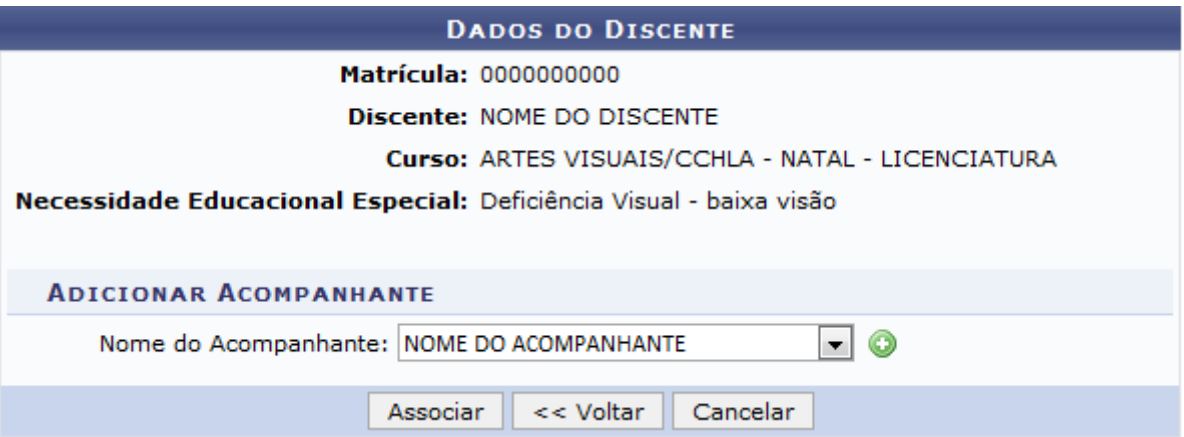

Primeiramente, se desejar retornar à página anterior, clique em *Voltar*.

Natela acima, selecione o Nome do Acompanhante e clique em  $\bullet$  para adicioná-lo como acompanhante do discente selecionado. Utilizaremos como exemplo o Nome do Acompanhante: NOME DO ACOMPANHANTE.

Após adicionar o acompanhante, a tela será atualizada e passará a ser exibida da seguinte forma:

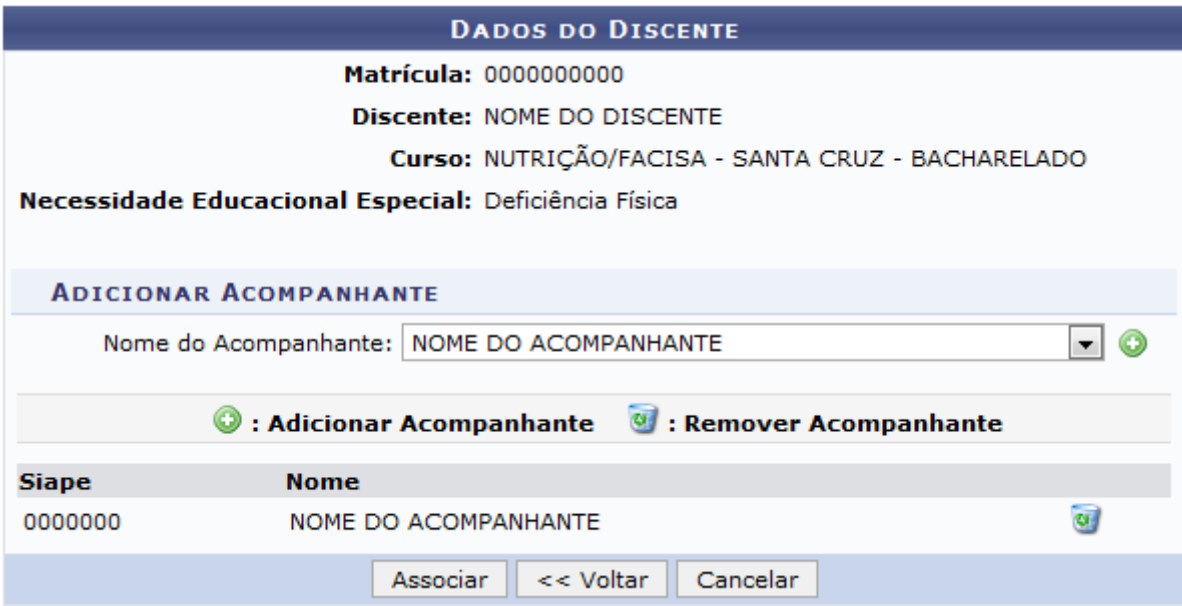

Se desejar acrescentar um novo acompanhante, repita a operação.

Caso queira excluir um acompanhante previamente adicionado, clique em a ao seu lado. O sistema exibirá a janela abaixo, solicitando a confirmação da remoção:

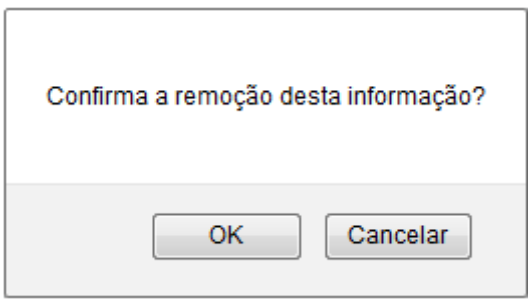

Clique em *Cancelar* caso desista da remoção ou em *OK* para confirmá-la. Optando por confirmar, o nome do acompanhante será prontamente excluído da lista de acompanhantes já inseridos.

Após inserir todos os acompanhantes desejados para o discente, clique em *Associar* para concluir a operação. A mensagem de sucesso a seguir será exibida no topo da página:

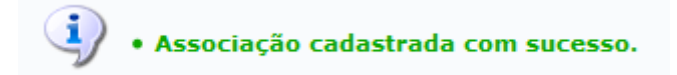

**Bom Trabalho!**

## **Manuais Relacionados**

- [Cadastrar Acompanhante](https://docs.info.ufrn.br/doku.php?id=suporte:manuais:sigaa:nee:aluno:acompanhamento_de_discentes:cadastrar_acompanhante)
- [Listar/Alterar Associações](https://docs.info.ufrn.br/doku.php?id=suporte:manuais:sigaa:nee:aluno:acompanhamento_de_discentes:listar_alterar_associacoes)

[<< Voltar - Manuais do SIGAA](https://docs.info.ufrn.br/doku.php?id=suporte:manuais:sigaa:nee:lista)

Last update: 2016/11/24 14:38 rte:manuais:sigaa:nee:aluno:acompanhamento\_de\_discentes:associar\_acompanhante\_a\_discente https://docs.info.ufm.br/doku.php?id=suporte:manuais:sigaa:nee:aluno:acompanhamento\_de\_discentes:associar\_acompanhante\_a\_discentes:

From: <https://docs.info.ufrn.br/> -

Permanent link: **[https://docs.info.ufrn.br/doku.php?id=suporte:manuais:sigaa:nee:aluno:acompanhamento\\_de\\_discentes:associar\\_acompanhante\\_a\\_discente](https://docs.info.ufrn.br/doku.php?id=suporte:manuais:sigaa:nee:aluno:acompanhamento_de_discentes:associar_acompanhante_a_discente)** Last update: **2016/11/24 14:38**

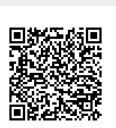